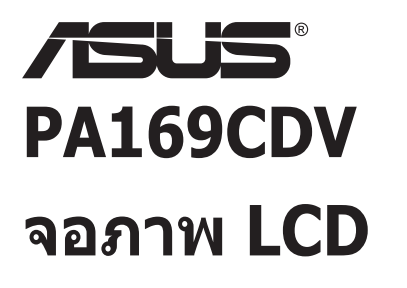

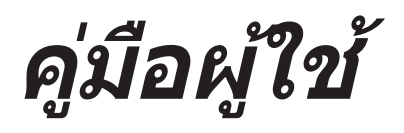

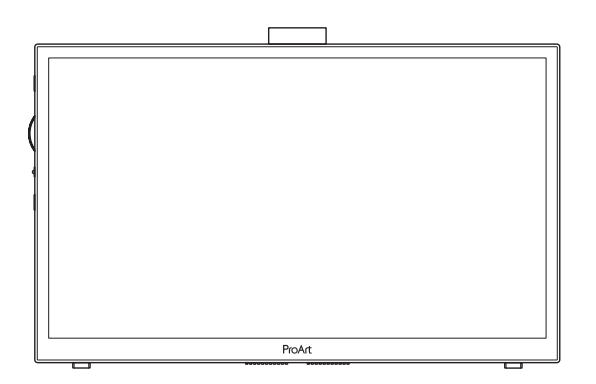

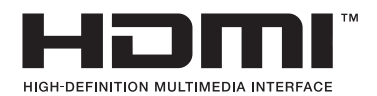

การแก้ไขครั้งแรก กรกฎาคม 2023

#### **ลิิขสิทธิ์ิ ์�ถูกตู้ อง © 2023 ASUSTeK COMPUTER INC. ้ สงวนลิิขสิทธิ์ิ ์�**

่ ห้ามทำซ้ำ ส่งต่อ คัดลอก เก็บในระบบที่สามารถเรียกกลับมาได้ หรือแปลส่วนหนึ่งส่วนใดของค่มือฉบับนี้เป็นภาษาอื่น ่ ซึ่งรวมถึงผลิตภัณฑ์และซอฟต์แวร์ที่บรรจอยู่ภายใน ยกเว้นเอกสารที่ผู้ซื้อเก็บไว้เพื่อจุดประสงค์ในการสำรองเท่านั้น โดยไม่ได้รับความยินยอมเป็นลายลักษณ์อักษรอย่างชัดแจ้งจาก ASUSTeK COMPUTER INC. ("ASUS")

ึการรับประกันผลิตภัณฑ์หรือบริการ จะไม่ขยายออกไปถ้า: (1) ผลิตภัณฑ์ได้รับการซ่อมแซม, ดัดแปลง หรือ เปลี่ยนแปลง ถ้าการซ่อมแซม, การดัดแปลง หรือการเปลี่ยนแปลงนั้นไม่ได*้*รับอนุญาตเป็นลายลักษณ์อักษรจาก ASUS; ิหรือ (2) หมายเลขผลิตภัณฑ์ของผลิตภัณฑ์ถกขีดฆ่า หรือหายไป

ASUS ให้ค่มือฉบับนี้ <sup>พ</sup>ในลักษณะที่เป็น″ โดยไม่มีการรับประกันใดๆ ไม่ว่าจะโดยชัดแจ้งหรือเป็นนัย ซึ่งรวมถึงแต่ไม่ ี่จำกัดอยู่เพียงการรับประกัน หรือเงื่อนไขของความสามารถเชิงพาณิชย์ หรือความเข้ากันได้สำหรับวัตถุประสงค์เฉพาะ ้ไม่ว่าจะในกรณีใดๆ ก็ตาม ASUS กรรมการ เจ้าหน้าที่่ พนักงาน หรือตัวแทนของบริษัท ไม่ต้องรับผิดชอบต่อความเสีย หายที่เกิดขึ้นโดยอ้อม โดยกรณีพิเศษ โดยไม่ได้ตั้งใจ หรือโดยเป็นผลกระทบตามมา (รวมถึงความเสียหายจากการสูญ ้ เสียกำไร การขาดทุนของธุรกิจ การสูญเสียการใช้งานหรือข้อมูล การหยุดชะงักของธุรกิจ และอื่นๆ ในลักษณะเดียวกัน นี้) แม้ว่า ASUS จะได้รับทราบถึงความเป็นไปได้ของความเสียหายดังกล่าว อันเกิดจากข้อบกพร่องหรือข้อผิดพลาดใน ี่ค่มือหรือผลิตภัณฑ์นี้

ข้อกำหนดและข้อมลต่างๆ ที่ระบในค่มือฉบับนี้ เป็นเพียงข้อมลเพื่อการใช้งานเท่านั้น และอาจเปลี่ยนแปลงได้ตามเวลา ที่ผ่านไปโดยไม่ต้องแจ้งให้ทราบ จึงไม่ควรถือเป็นภาระผกพันของ ASUS ASUS ไม่ขอรับผิดชอบหรือรับผิดต่อข้อผิด ่ พลาด หรือความไม่ถูกต้องใดๆ ที่อาจเกิดขึ้นในคู่มือฉบับนี้ รวมทั้งผลิตภัณฑ์และซอฟต์แวร์ที่ระบุในคู่มือด้วย

ื่ผลิตภัณฑ์และชื่อบริษัทที่ปรากฏในค่มือนี้อาจเป็น หรือไม่เป็นเครื่องหมายการค้าจดทะเบียน หรือลิขสิทธิ์ของบริษัทที ้ เป็นเจ้าของ และมีการใช้เฉพาะสำหรับการอ้างอิง หรืออธิบายเพื่อประโยชน์ของเจ้าของเท่านั้น โดยไม่มีวัตถประสงค์ใน การละเมิิดใดๆ

## สารบัญ

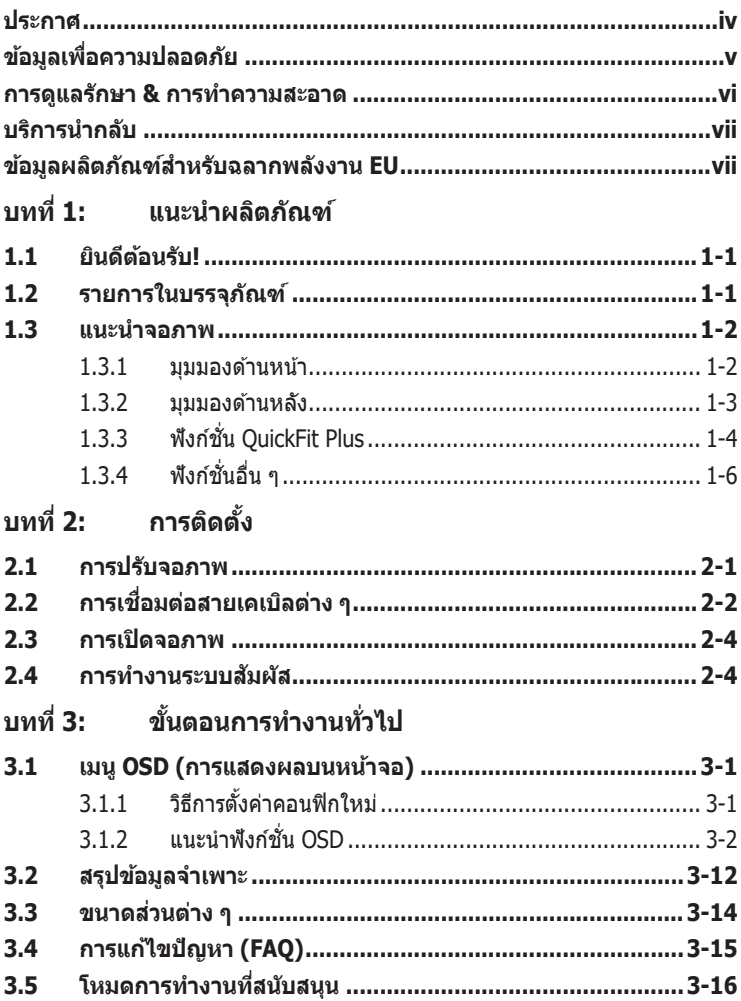

## <span id="page-3-0"></span>**ประกาศ**

### **ถ้้อยแถลงของคณะกรรมการการสื่่อสื่่� สารแห่่งชาติิ**

ือปกรณ์นี้สอดคล้องกับส่วนที่ 15 ของกฎข้อบังคับ FCC การทำงานต้องเป็นไปตามเงื่อนไข ้สองข้อต่อไปปี้่

- ือปกรณ์นี้ต้องไม่ก่อให้เกิดการรบกวนที่เป็นอันตราย และ
- อุุปกรณ์ต้์ ้องสามารถทนต่่อการรบกวนใดๆ ที่่�ได้รั้ับ รวมทั้้�งการรบกวนที่่�อาจก่่อให้ ้เกิิดการ ทำงาบที่ไบ่พึงประสงค์

อปกรณ์นี้ได้รับการทดสอบ และพบว่าสอดคล้องกับข้อจำกัดของอปกรณ์ดิจิตอลคลาส B ซึ่ง ี เป็นไปตามส่วนที่ 15 ของกภข้อบังคับของ FCC ข้อจำกัดเหล่านี้ได*้*รับการออกแบบเพื่อ ้ให้การป้องกันที่่เหมาะสมต่อการรบกวนที่เป็นอันตรายในการติดตั้งบริเวณที่พักอาศัย อปกรณ์ ้นี้้สร้าง ใช้ และสามารถแผ่พลังงานความถี่คลื่นวิทยุ และถ้าไม่ได้ติดตั้งและใช้อย่างเหมาะสม ็ตามที่ระบุในขั้นตอนการใช้งาน อาจก่อให้เกิดการรบกวนที่เป็นอันตรายต่อการสื่อสาร อย่างไร ก็ตาม ไม่มีการรับประกันว่าการรบกวนจะไม่เกิดขึ้นในกรณีที่ติดตั้งอย่างเหมาะสม ถ้าอุปกรณ์นี้ ึก่อให้เกิดการรบกวนกับบริการการสื่อสารต่อวิทยุหรือการรับโทรทัศน์ ซึ่งสามารถทราบได้โดย ึการเปิดและปิดอุปกรณ์ คุณควรพยายามแก้ไขการรบกวนโดยใช้วิธีดังต่อไปนี้หนึ่งหรือหลาย วิธีีร่ิ ่วมกััน:

- ้ ปรับทิศทางหรือเปลี่ยนสถานที่ของเสาอากาศรับสัญญาณ
- เพิ่มระยะห่างระหว่างอปกรณ์และเครื่องรับสัญญาณ
- เชื่อมต่ออปกรณ์ลงในเต้าเสียบในวงจรที่แตกต่างจากที่ใช้เสียบเครื่องรับอย่
- ิ ปรึกษาตัวแทนจำหน่าย หรือช่างเทคนิควิทย/โทรทัศน์ที่มีประสบการณ์เพื่อขอความช่วย เหลืือ

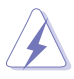

จำเป็นต้องไช่สายเคเบิลที่มีฉนวนหุ้มสำหรับเชื่อมต่อจากจอภาพไปยังกราฟฟิกการ์ด เพื่อ ประกันถึงความสอดคล้องกับกภข้อบังคับ FCC การเปลี่ยนแปลงหรือดัดแปลงที่ไม่ได้รับ ึการเห็นชอบโดยองค์กรที่มีหน้าที่รับผิดชอบเรื่องความสอดคล้อง จะทำให้สิทธิ์ในการใช้ ่ อุปกรณ์นี้ของผู้ใช้สิ้นสุด

### **ถ้้อยแถลงของกระทรวงสื่่อสื่่� สารของแคนาดา**

ื่อปกรณ์ดิจิตอลนี้ต้องส่งสัญญาณรบกวนทางคลื่นวิทยออกจากตัวอุปกรณ์ดิจิตอลไม่เกินข้อ จำกัดคลาส B ที่มีการกำหนดไว้ในกฎระเบียบการรบกวนทางวิทยุ ของกระทรวงสื่อสารของ แคนาดา

ือุปกรณ์ดิจิตอลคลาส B นี้สอดคล้องกับมาตรฐานแคนาดา ICES-003

ือุปกรณ์ดิจิตอลคลาส B นี้ ตรงตามข้อกำหนดทั้งหมดของระเบียบข้อบังคับเกี่ยวกับอุปกรณ์ที่ ก่่อให้ ้เกิิดการรบกวนของแคนาดา

Cet appareil numérique de la classe B respecte toutes les exigences du Réglement sur le matériel brouiller du Canada.

# <span id="page-4-0"></span>**ข้้อมููลเพื่่�อความปลอดภััย**

- ้ ก่อนที่จะติดตั้งจอภาพ โปรดอ่านเอกสารทั้งหมดที่อยู่ในกล่องบรรจุด้วยความระมัดระวัง
- ้ เพื่อป้องกันเพลิงไหม้ หรืออันตรายจากไฟฟ้าช็อต อย่าให้จอภาพถูกฝนหรือความชื้น
- ื่อย่าพยายามเปิดตัวเครื่องภายในของจอภาพ แรงดันไฟฟ้าสงที่เป็นอันตรายภายใน ้จอภาพ อาจทำให้เกิดการบาดเจ็บต่อร่างกายอย่างรุนแรง
- ้ ถ้าแหล่งจ่ายไฟเสียหาย อย่าพยายามซ่อมแซมด้วยตัวเอง ติดต่อช่างเทคนิคซ่อมแซมที่ ู่มีคุณสมบัติ หรือร้านค้าของคุณ
- ึ ก่อนที่จะใช้ผลิตภัณฑ์ ตรวจดูให้แน่ใจว่าสายเคเบิลทั้งหมดเชื่อมต่ออย่างถูกต้อง และ ี่สายเคเบิลเพาเวอร์ไม่ได้ชำรด ถ้าคุณพบความเสียหายใดๆ ให้ติดต่อตัวแทนจำหน่าย ทัันทีี
- ่ สล็อตและช่องเปิดต่างๆ ที่ด้านหลัง หรือด้านบนของตัวเครื่อง มีไว้เพื่อระบายอากาศ ือย่าขวางกั้นช่องเปิดเหล่านี้ อย่าวางผลิตภัณฑ์นี้ใกล้ หรือบนเครื่องทำความร้อน หรือ ้แหล่งความร้อน ก้าไม่มีการระบายอากาศที่เหบาะสบ
- ิ คุณควรใช้จอภาพกับแหล่งพลังงานที่ระบไว้บนฉลากเท่านั้น ถ้าคุณไม่แน่ใจถึงชนิดของ ี่แหล่งพลังงานในบ้านของคุณ ให้ปรึกษาตัวแทนจำหน่าย หรือบริษัทไฟฟ้าในประเทศ ของคณ
- ใช้ปลั๊กไฟฟ้าที่สอดคล้องกับมาตรฐานด้านพลังงานในประเทศของคุณ
- ื่อย่าเสียบอปกรณ์หลายอย่างเข้ากับปลั๊กไฟ หรือสายต่อพ่วงมากเกินไป การเสียบ ือปกรณ์มากเกินไป อาจทำให้เกิดไฟไหม้ หรือไฟฟ้าช็อตได้
- หลีกเลี่ยงฝุ่น ความชื้น และอณหภมิที่ร้อนหรือเย็นจัด อย่าวางจอภาพในบริเวณที่อาจ ้ทำให้เปียกได้ วางจอภาพไว้บบพื้นผิวที่มั่นคง
- ถอดปลั๊กจอระหว่างเกิดพายุฝนฟ้าคะนอง หรือเมื่อจะไม่ใช้จอภาพเป็นเวลานาน การทำ ้ เช่นนี้เพื่อป้องกันจอภาพไม่ให้เสียหายเนื่องจากเกิดไฟฟ้ากระชาก
- ือย่าสอดวัตถุ หรือทำของเหลวชนิดใดๆ หกลงไปในช่องเปิดบนตัวเครื่องของจอภาพ
- ้ เพื่อให้มั่นใจถึงการทำงานด้วยความพึงพอใจ ให้ใช้จอภาพเฉพาะกับคอมพิวเตอร์ใน รายการ III เท่านั้น ซึ่งมีขั้วรับไฟฟ้าที่เหมาะสมโดยมีแรงดับไฟฟ้า AC ระหว่าง 100 -240V
- ถ้าคุณมีปัญหาทางด้านเทคนิคกับจอภาพ โปรดติดต่อช่างเทคนิคบริการที่มีคุณสมบัติ ้หรือร้านค้าที่คุณซื้อผลิตภัณฑ์มา
- ึ การปรับตัวควบคมระดับเสียง รวมทั้งอีควอไลเซอร์ไปเป็นการตั้งค่าอื่นนอกเหนือจาก ตำแหน่งกลาง อาจเพิ่มแรงดันเอาต์พุตของหูฟัง/เฮดโฟน ซึ่งส่งผลถึงระดับความดัน เสียงด้วย

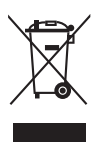

้สัญลักษณ์ถังขยะติดล้อที่มีเครื่องหมายกากบาทนี้ เป็นการระบุว่าไม่ควรทิ้งผลิตภัณฑ์ (อุปกรณ์ไฟฟ้า, อิเล็กทรอนิกส์ และแบตเตอรี่เหรียญที่มีส่วนประกอบของปรอท) ปะปนไป ้กับของเสียทั่วไปจากภายในบ้าน โปรดตรวจสอบกภข้อบังคับในการทิ้งผลิตภัณฑ์ อิิเล็็กทรอนิิกส์์

### **AEEE yönetmeliğine uygundur**

### <span id="page-5-0"></span>**การดููแลรั ักษา & การทำคำ วามสะอาด**

- ึ ก่อนที่คุณจะยก หรือเปลี่ยนตำแหน่งจอภาพของคุณ แนะนำให้ถอดสายเคเบิลและสาย ้ไฟต่างๆ ออกก่อน ปฏิบัติตามเทคนิคการยกที่ถูกต้อง เมื่อย้ายสถานที่จอภาพ ในขณะที่ ียก หรือถือจอภาพ ให้จับที่ขอบของจอภาพ อย่ายกจอแสดงผลที่ขาตั้ง หรือที่สายไฟ
- ิการทำความสะอาด ปิดจอภาพของคุณ และดึงสายไฟออก ทำความสะอาดพื้นผิวด้วยผ้า ้ที่ไม่มีเส้นใย และไม่ทำให้เกิดรอยขีดข่วน คุณสามารถเช็ดรอยเปื้อนที่ฝังแน่นด้วยผ้าชบ ้น้ำยาทำความสะอาดอย่างอ่อนที่เปียกหมาดๆ
- หลีกเลี่ยงการใช้สารทำความสะอาดที่ประกอบด้วยแอลกอฮอล์ หรืออะซีโตบ ใช้บ้ำยา ทำความสะอาดที่ออกแบบมาสำหรับไช่กับ LCD อย่าพ่นสเปรย์ทำความสะอาดลงบนหน้า ้จอโดยตรง เบื่องจากอาจหยดเข้าไปภายในจอภาพ และทำให้เกิดไฟฟ้าช็อตได้

### **อาการต่่อไปนี้้เ�ป็็ นสิ่่งปก สิ่่� ติสำิ ำ หรับัจอภาพ:**

- ้ คุณอาจพบว่ามีความสว่างบนหน้าจอไม่สม่ำเสมอกันเล็กน้อย เนื่องจากรูปแบบของ เดสก์ทอปที่คณใช*้*
- เมื่อภาพเดียวกันแสดงอย่นานหลายชั่วโมง อาการภาพค้างของหน้าจอก่อนหน้าอาจยัง ้ คงอย่หลังจากที่เปลี่ยนภาพไปแล้ว หน้าจอจะค่อยๆ กลับส่สภาพปกติอย่างข้าๆ หรือคุณ ี่ สามารถปิดสวิตช์เพาเวอร์ทิ้งไว้เป็นเวลาหลายชั่วโมง
- เมื่อหน้าจอกลายเป็นสีดำ หรือมีการกะพริบ หรือไม่สามารถทำงานได้อีก ให้ติดต่อ ู่ตัวแทนจำหน่าย หรือศูนย์บริการของคุณ เพื่อทำการซ่อมแซม อย่าช่อมแซมหน้าจอด้วย ตััวเอง!

### **ข้้อกำำ หนดที่่�ใช้ในคู่่�มืือ ้ นี้้�**

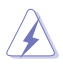

คำเตือน: ข้อมูลเพื่อป้องกันไม่ให้เกิดการบาดเจ็บ เมื่อพยายามปฏิบัติงานให้ สำำ เร็็จ

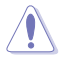

ข้อควรระวัง: ข้อมูลเพื่อป้องกันความเสียหายต่อชิ้นส่วนต่างๆ เมื่อพยายามปฏิบัติ งานให้ ้สำำ เร็็จ

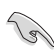

ี่ สำคัญ: ข้อมูลที่คุณต้องปฏิบัติตามเพื่อทำงานให้สำเร็จ

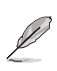

ุหมายเหตุ: เทคนิคและข้อมูลเพิ่มเติมเพื่อช่วยเหลือในการทำงานให้สำเร็จ

### <span id="page-6-0"></span>**จะค้้นหาข้้อมููลเพิ่่ม� เติมิ ได้้จากที่่�ไหน**

ค้นหาจากแหล่งข้อมูลต่อไปนี้ สำหรับข้อมูลเพิ่มเติม และสำหรับผลิตภัณฑ์และซอฟต์แวร์ อััปเดต

**1. เว็็บไซต์์ ASUS**

ี เว็บไซต์ ASUS ทั่วโลก ให้ข้อมูลอัปเดตเกี่ยวกับผลิตภัณฑ์ฮาร์ดแวร์และซอฟต์แวร์ ASUS อ่่านข้ ้อมููลเพิ่่�มเติิมที่่� **<http://www.asus.com>**

**2. เอกสารเพิ่่ม� เติมิ**

่ ในกล่องบรรจุผลิตภัณฑ์ของคุณอาจมีเอกสารเพิ่มเติม ซึ่งตัวแทนจำหน่ายของคุณอาจ ้ บรรจุเพิ่มเข้ามาในกล่อง เอกสารเหล่านี้ ไม่ได้เป็นส่วนของรายการมาตรฐาน

## **บริิการนำำ กลับั**

โปรแกรมการรีไซเคิลและนำกลับของ ASUS มาจากความม่งมั่นของเราในการสร้างมาตรฐาน สูงสุดสำหรับการปกป้องสิ่งแวดล้อมของเรา เราเชื่อว่าการให้ทางแก้ปัญหาแก่ลูกค้าของเรา ้จะทำให้สามารถรีไซเคิลผลิตภัณฑ์ แบตเตอรี่ และชิ้นส่วนอื่นๆ รวมทั้งวััสดบรรจุหีบห่อของ เราอย่่างมีีความรัับผิิดชอบ

ิโปรดไปที่ <u>http://csr.asus.com/english/Takeback.htm</u> สำหรับข้อมูลในการรีไซเคิลอย่าง ละเอีียดในภููมิิภาคต่่างๆ

## **ข้้อมููลผลิิตภััณฑ์์สำำ หรับัฉลากพลัังงาน EU**

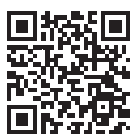

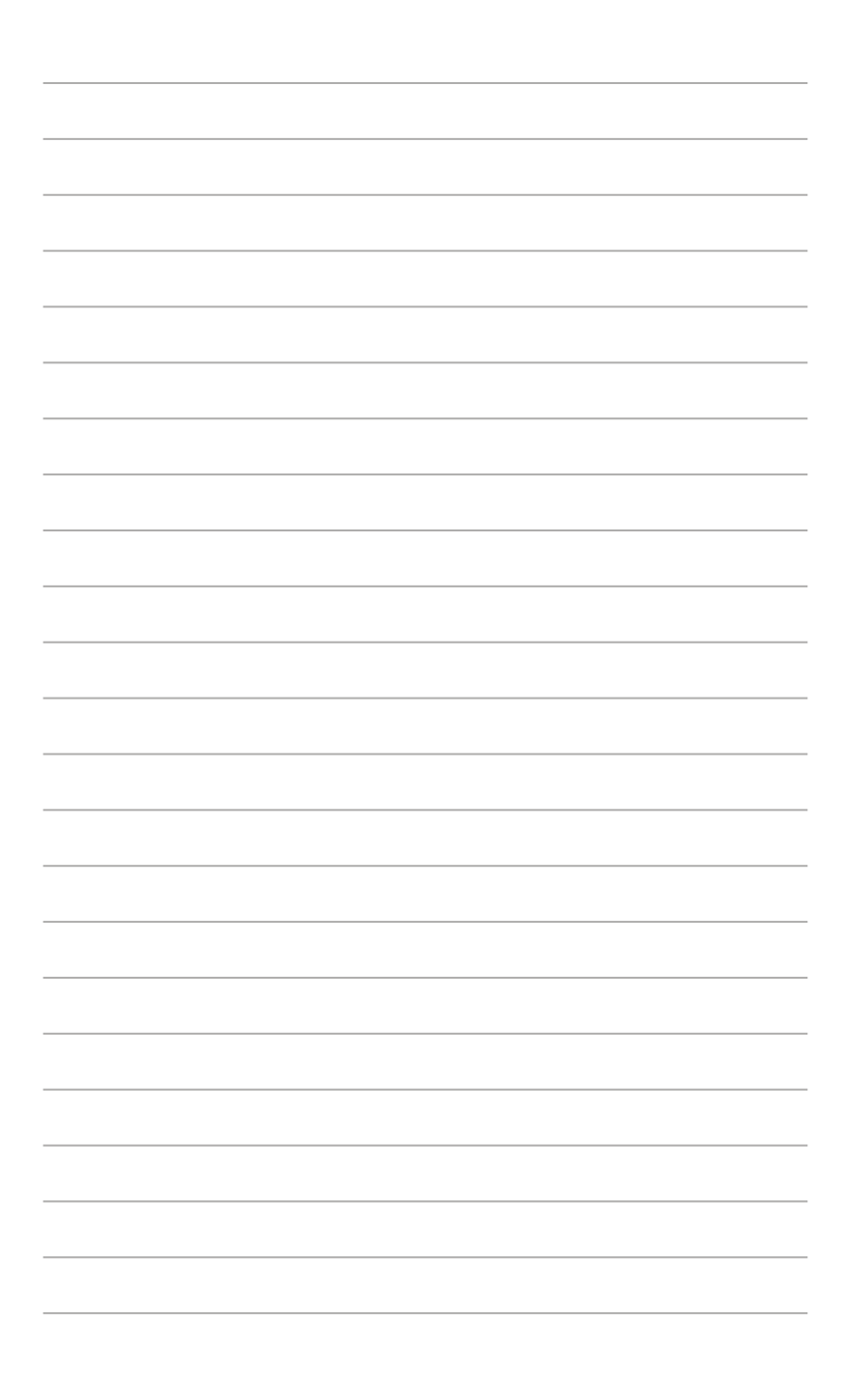

#### <span id="page-8-0"></span>บทที่่� 1: แนะนำำ ผลิตภัิ ัณฑ์์ **1.1 ยิินดีีต้อน้ รับั !**

ขอบคุณที่คุณซื้อจอภาพ LCD ASUS® !

จอภาพ LCD แบบไวด์สกรีนร่นล่าสุดจาก ASUS ให้การแสดงผลที่สวยงาม, กว้างกว่า และ ี่สว่างกว่า รวมทั้งมีคุณสมบัติมากมาย ที่ช่วยเพิ่มประสบการณ์ในการรับชมของคุณ

้ด้วยคุณสมบัติเหล่านี้ คุณสามารถสนุกสนานกับความสะดวก และประสบการณ์การรับชมที่ ี่สนุกสนานที่จอภาพนำมาสุคณ!

## **1.2 รายการในบรรจุภัุ ัณฑ์์**

ิตรวจสอบภายในกล่องบรรจุเพื่อดูว่ามีรายการต่อไปนี้ครบหรือไม่:

- $\checkmark$  จอภาพ LCD
- $\checkmark$ กระเป๋๋ าถืือ
- $\checkmark$  รายงานการปรับเทียบ
- $\checkmark$  คู่มือเริ่มต้นอย่างเร็ว
- $\checkmark$  ใบรับประกัน
- $\checkmark$  สายเคเบิลเพาเวอร์
- $\checkmark$ อะแดปเตอร์์
- $\checkmark$  สายเคเบิล HDMI
- $\checkmark$  สายเคเบิล USB Type-C
- $\checkmark$ ปากกา ProArt
- $\checkmark$ ์ หัวปากกา และปากคีบ

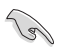

ถ้ารายการด้านบนเสียหาย หรือหายไป ให้ติดต่อร้านค้าในประเทศของคุณ

### <span id="page-9-0"></span>**1.3 แนะนำำ จอภาพ**

### <span id="page-9-1"></span> **1.3.1 มุมมุ องด้้านหน้้า**

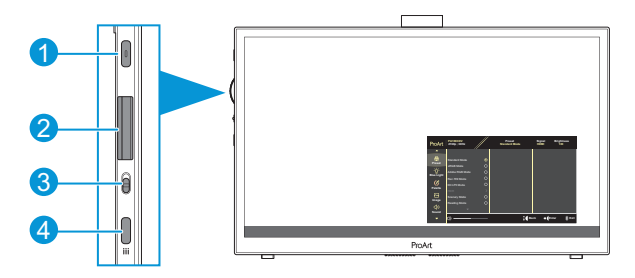

- 1. ปุ่มเพาเวอร์/ตัวแสดงสถานะเพาเวอร์:
	- เปิิด/ปิิดจอภาพ
	- ความหมายของสีของตัวแสดงสถานะเพาเวอร์ แสดงอยู่ในตารางด้านล่าง

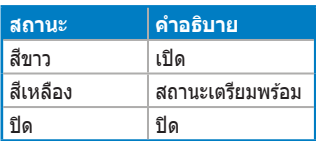

- 2. ปุ่่มไดอััล:
	- เลื่อนขึ้น/ลงเพื่อเลือกรายการเมนู

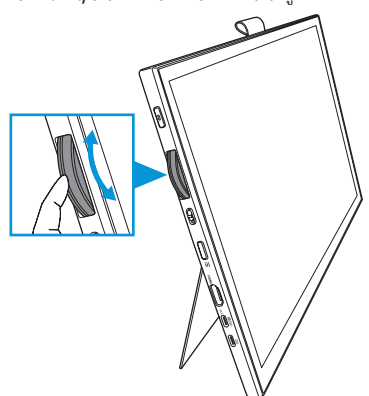

<span id="page-10-0"></span>• กดเพื่่�อเข้ ้าไปยัังเมนููย่่อย หรืือยืืนยัันการเลืือก

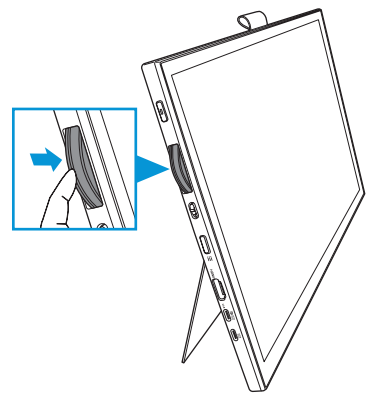

- 3. สวิตท์สลับ:
	- เลื่อนขึ้นเพื่อให้ป่มไดอัล เป็นการหมุนแบบไม่มีขั้น
	- เลื่อนลงเพื่อให้ปุ่มไดอัล เป็นการหมุนแบบมีการคลิก
- 4. ปุ่่มเมนูู:
	- เข้าสู่หรือออกจากเมนู OSD
	- กลัับไปยัังเมนูู OSD ก่่อนหน้้า

### **1.3.2 มุมมุ องด้้านหลััง**

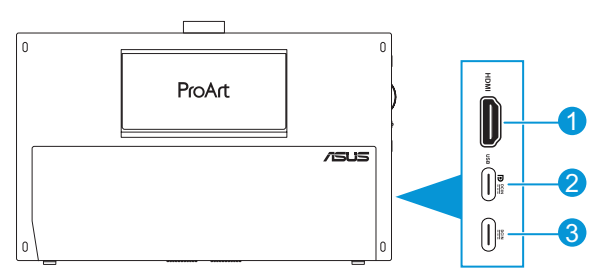

- 1. **พอร์ต HDMI**: พอร์ตนี้ใช้สำหรับการเชื่อมต่อกับอุปกรณ์ที่ใช้งานได้กับ HDMI
- 2. **พอร์ต USB Type-C**: พอร์ตนี้ใช้สำหรับการเชื่อมต่อกับอุปกรณ์ที่ไช่งานได้กับ DisplayPort/USB Type-C นอกจากนี้ พอร์ตนี้ยังไช้สำหรับการเชื่อมต่อด้วยสายเคเบิล USB อััปสตรีีม ซึ่ง่� สนัับสนุุนฟัังก์ชั่่์ นชั่่� สัมั ผััส และการวาดด้ ้วยปากกา และกา รอััปเดตเฟิิร์์มแวร์ด้์ ้วย

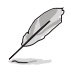

สำหรับการเชื่อมต่อ USB-C DP เท่านั้น ความสว่างของหน้าจอคือ 180nits (ทั่่�วไป)

3. พอร์ต USB Type-C: พอร์ตนี้เชื่อมต่ออะแดปเตอร์

### <span id="page-11-0"></span> **1.3.3 ฟัังก์ชั่่์ น QuickFit Plus �ชั่่**

ี ฟังก์ชั่น QuickFit Plus ประกอบด้วยรูปแบบ 4 ประเภท: (1) พื้นที่แสดงผลที่มองเห็นได้ (2) ิ มาร์กเกอร์ตรงกลาง (3) Customization (4) Ruler เพื่อเปิดใช้งานรูปแบบต่าง ๆ กดปุ่ม เมนู<sup>่</sup> และเลืือก **QuickFit Plus** ใช้ ้ปุ่่มไดอััล เพื่่�อเลืือกรููปแบบที่ต้่� ้องการ

1. พื้บที่แสดงผลที่บองเห็บได้

้ ช่วยอำนวยความสะดวกให้กับนักออกแบบและผู้ใช้ เพื่อจัดการเนื้อหาและโครงร่างบนหน้า ็หนึ่ง เพื่อทำให้ได้รูปลักษณ์และความรู้สึกที่สม่ำเสมอ

้ตัวเลือกต่างๆ มีดังนี้:

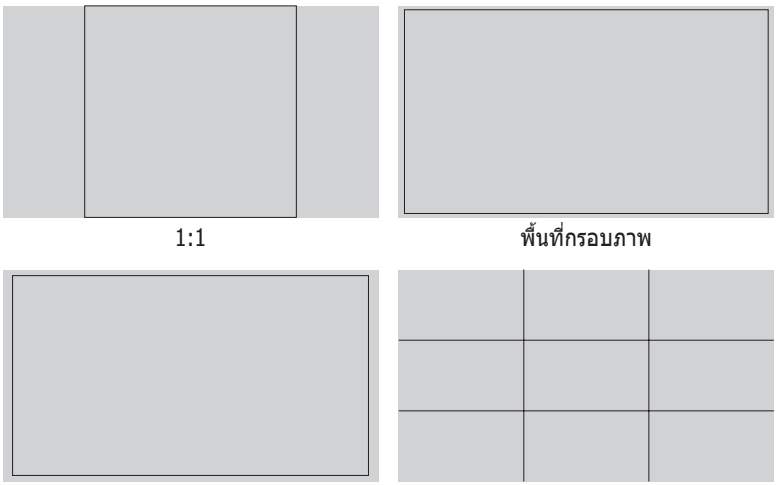

พื้นที่กรอบเนื้อหา  $\overline{3} \times 3$ 

#### 2. มาร์กเกอร์ตรงกลาง

#### เลืือกประเภทมาร์์กเกอร์ต์ รงกลาง ้ตัวเลือกต่างๆ มีดังนี้:

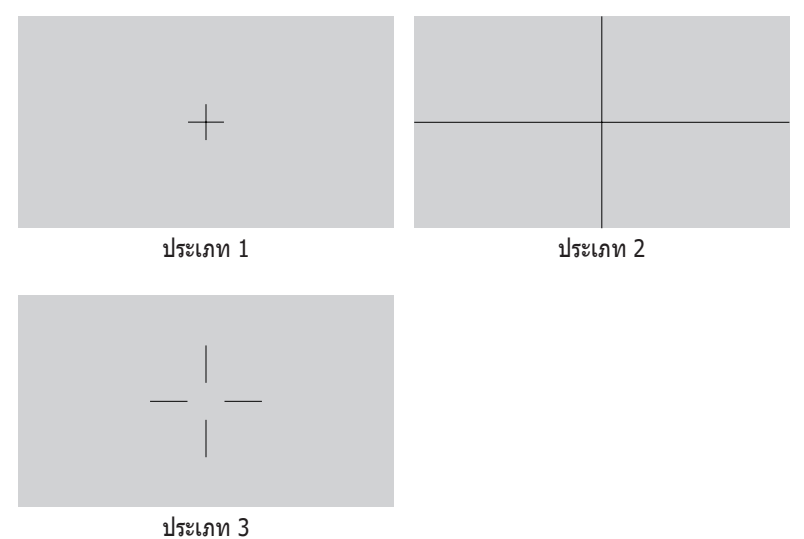

3. Customizatio

คุณสามารถเลือกขนาดเฟรมได้โดยการเลื่อน ปุ่มไดอัล ขึ้น/ลง ในการสลับระหว่างการตั้งค่า แนวนอน (ความกว้ ้าง) และแนวตั้้�ง (ความสููง) กด ปุ่่มไดอััล จากนั้้�นกดปุ่่ม **เพาเวอร์์** เพื่่�อดูู ขนาดเฟรม และเพื่่�อสลัับการวััดระหว่่างระบบเมตริิกและอัังกฤษ

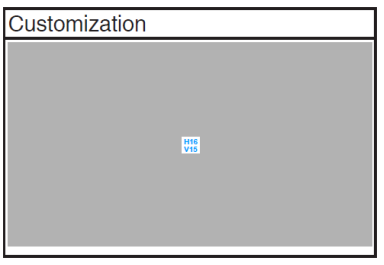

<span id="page-13-0"></span>4. Ruler

รููปแบบนี้้�แสดงไม้ ้บรรทััดที่ด้่� ้านบนและด้ ้านซ้าย ้ คุุณสามารถกดปุ่่ม **เพาเวอร์** เพื่**์** ่�อสลัับการวััด ระหว่่างระบบเมตริิกและอัังกฤษ

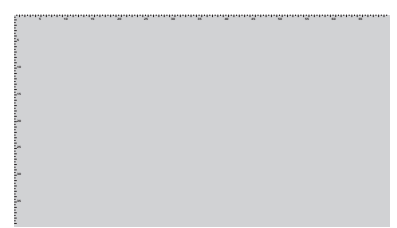

## **1.3.4 ฟัังก์ชั่่์ น�ชั่่อื่่�น ๆ**

#### 1. HDR

จอภาพสนับสนุนรูปแบบ HDR เมื่อตรวจพบเนื้อหา HDR ข้อความ "HDR เปิด″ จะปรากฏขึ้น และแสดงหน้าข้อมูล

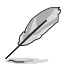

้ ไม่สนับสนุนเนื้อหา HDR เมื่อโหมด PIP/PBP เปิดอยู่

## <span id="page-14-0"></span>**2.1 การปรับัจอภาพ**

 $\bullet$  เปิดขาตั้งด้านบนเพื่อปรับมุมของจอภาพ โดยปรับได้สูงสุดถึง 17 $^\circ$ 

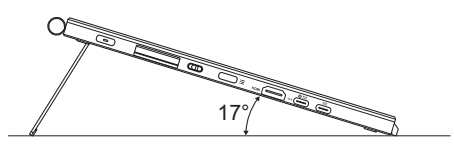

 $\bullet$  เปิดขาตั้งด้านล่างเพื่อปรับมุมของจอภาพระหว่าง 54 $^{\circ}$  ~ 75 $^{\circ}$ 

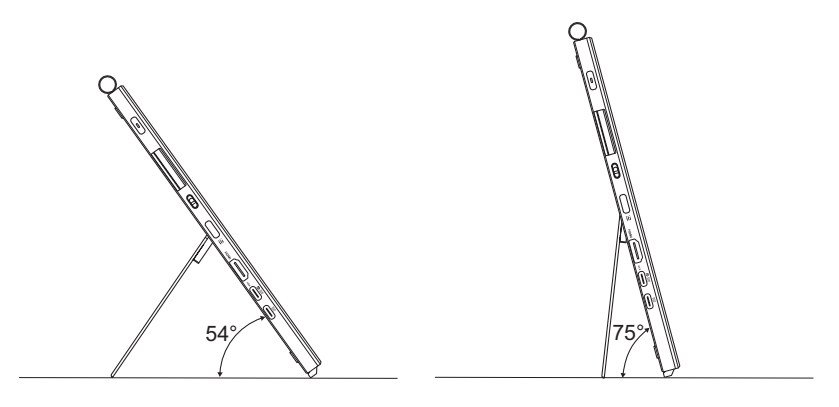

## <span id="page-15-0"></span>**2.2 การเชื่่อชื่่� มต่่อสายเคเบิลต่่ ิ าง ๆ**

้เชื่อมต่อสายเคเบิลตามวิธีที่แสดงในขั้นตอนต่อไปนี้:

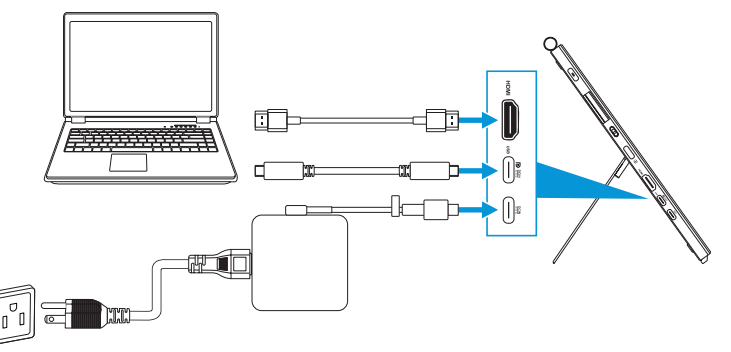

- **ในการเชื่่อชื่่� มต่่อสายเพาเวอร์์:** เชื่่อมต่่อป ชื่่� ลั๊๊�ก Type-C ของอะแดปเตอร์์เข้ ้ากัับพอร์ต์ USB Type-C ของจอภาพ และเชื่อมต่อช่องเสียบอะแดปเตอร์ 3 พินเข้ากับสายไฟ จาก ้นั้นเชื่อมต่อสายไฟเข้ากับเต้าเสียบไฟฟ้า
- **ในการเชื่่อชื่่� มต่่อสายเคเบิลิ HDMI/USB Type-C:**
	- a. เสียบปลายด้านหนึ่งของสายเคเบิล HDMI/USB Type-C เข้ากับพอร์ต HDMI/USB Type-C ของจอภาพ
	- b. เชื่อมต่อปลายอีกด้านหนึ่งของสายเคเบิล HDMI/USB Type-C\* เข้ากับพอร์ต HDMI/USB Type-C ของอุปกรณ์ของคุณ

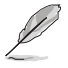

แนะนำให้ใช้สายเคเบิล USB ที่ได้รับการรับรอง Type-C 4K/ สนับสนุน 4A (หรือสูงถึง 4A) ถ้าแหล่งสัญญาณสนับสนุนโหมด DP Alt จะสามารถส่งสัญญาณวิดีโอ เสียง และ ข้อมลทั้งหมดได้

• **ในการใช้ฟััง ้ ก์ชั่่์ น USB �ชั่่ อััปสตรีีม (สำำ หรับัระบบสัมผัั สั / ปากกา):** ใช้ส้ ายเคเบิิล USB Type-C และเสียบปลายด้านหนึ่งของขั้วต่อ Type-C เข้ากับพอร์ต USB Type-C ึ ของจอภาพเป็นอัปสตรีม และปลายอีกด้านหนึ่งเข้ากับพอร์ต USB Type-C ของ คอมพิวเตอร์ของคุณ หรือใช้สายเคเบิลแปลง USB Type-C เป็น Type-A, เสียบขั้วต่อ Type-C เข้ากับพอร์ต USB Type-C ของจอภาพเป็นอัปสตรีม และขั้วต่อ Type-A เข้ากับ พอร์ต USB Type-A ของคอมพิวเตอร์ของคุณ ตรวจดให้แน่ใจว่าคอมพิวเตอร์มีการติดตั้ง ้ระบบปภิบัติการ Windows 10/11 ล่าสุด ซึ่งจะทำให้พอร์ต USB บนจอภาพทำงาน

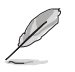

้เมื่อเชื่อมต่อสายเคเบิลเหล่านี้แล้ว คุณสามารถเลือกสัญญาณที่ต้องการจากรายการ เลือก ี สัญญาณเข้า ในเมน OSD

• **ในการเชื่่อชื่่� มต่่อสายเคเบิลิ USB Type-C อย่่างเดีียว:** เชื่่อมต่่อปลาย ชื่่� อีีกด้ ้านหนึ่่�งของ ี่สายเคเบิล USB Type-C จากโน้ตบุ๊คของคุณเข้ากับพอร์ต Type-C ฟุลฟังก์ชั่นของ PA169CDV (โน้ตบุ๊ค/อุปกรณ์ต้องการโหมด DisplayPort Alt และมีเอาต์พุตพลังงาน PD อย่างต่ำ  $15W$ )

• **ในการใช้ฟััง ้ ก์ชั่่์ นห�ชั่่ น้้าจอสัมผัั สั และปากกา:**

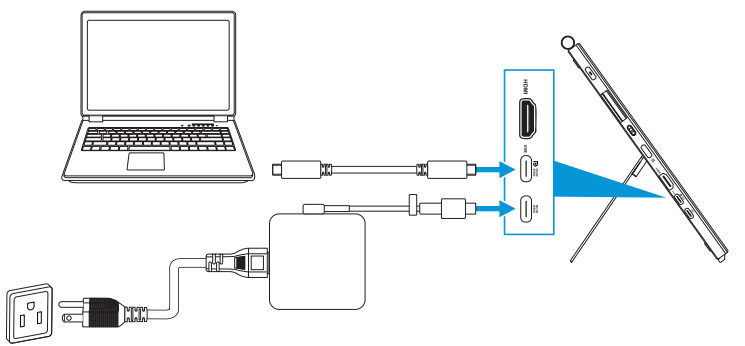

- a. เปิิดใช้งาน ้ ฟัังก์ชั่่์ น ชั่่� **หนาจอ ้ สมผั สั** ในเมนูู**การตงั้ค่า** ด[ููหน้้า 3-10](#page-28-0)
- b. เชื่อมต่อจอภาพและโน้ตบ๊คโดยใช้สายเคเบิล USB Type-C

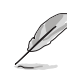

- ้ในการใช้ฟังก์ชั่นหน้าจอสัมผัสและปากกา คุณจำเป็นต้องเชื่อมต่อสายเคเบิล USB Type-C เข้ากับอุปกรณ์ของคุณสาหรับอัปสตรีมในขณะที่คุณไช่การเชื่อม ้ต่อ HDMI แนะนำให้คุณเชื่อมต่ออะแดปเตอร์ เพื่อให้ได้สมรรถนะดีที่สด
- ถ้าคุณเชื่อมต่อเฉพาะสายเคเบิล USB Type-C และ HDMI เข้ากับจอภาพและ โน้ตบุ๊คของคุณ คุณยังคงสามารถใช้ฟังก์ชั่นหน้าจอสัมผัสและปากกาได้ ้อย่างไรก็ตาม ความสว่างของหน้าจอจะเป็น 180nits ้ (เมื่อไม่ได้เชื่อมต่ออะแดปเตอร์ ความสว่างหน้าจอของ PA169CDV จะอยู่ที่ เพีียง 180nits)
- ถ้ ้าคุุณเชื่่อมต่่อเฉ ชื่่� พาะอะแดปเตอร์์ และสายเคเบิิล HDMI เข้ ้ากัับจอภาพและ ์ โน้ตบุ๊คของคุณ ฟังก์ชั่นหน้าจอสัมผัสและปากกาจะไม่ทำงาน คุณยังคง จำเป็นต้องเชื่อมต่อสายเคเบิล USB Type-C เพื่อเปิดใช้งานฟังก์ชั่นสัมผัส / ปากกา
- ถ้าคุณเชื่อมต่อเฉพาะสายเคเบิล USB Type-C เข้ากับจอภาพและโน้ตบุ๊คของ ้ คุณ คุณยังคงสามารถใช้ฟังก์ชั่นหน้าจอสัมผัสและปากกาได้ อย่างไรก็ตาม ความสว่่างของหน้้าจอจะเป็็น 180nits (เมื่อไม่ได้เชื่อมต่ออะแดปเตอร์ ความสว่างหน้าจอของ PA169CDV จะอยู่ที่ ี เพียง 180nits) โน้ตบุ๊ค/อุปกรณ์ที่เชื่อมต่อจำเป็นต้องมี USB Type-C (โหมด DisplayPort Alt และเอาต์พูดพลังงานอย่างต่ำ 15W))

## <span id="page-17-0"></span>**2.3 การเปิิดจอภาพ**

กดปุ่ม **เพาเวอร**์ ดู หน้า 1-2 สำหรับตำแหน่งของปุ่ม **เพาเวอร**์ ตัวแสดงสถานะเพาเวอร์จะ ้ ติดเป็นสีขาว เพื่อแสดงว่าจอภาพเปิดอย่

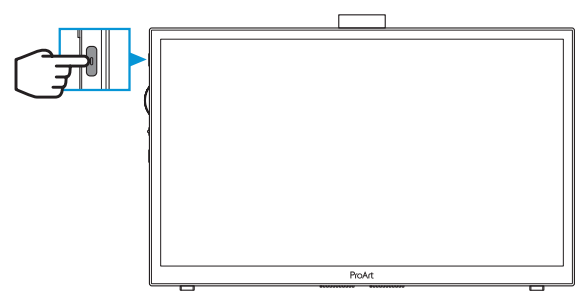

## **2.4 การทำำ งานระบบสัมผัั สั**

ือปกรณ์นี้เป็นจอภาพระบบสัมผัส ที่ใช้เทคโนโลยีหน้าจอสัมผัส 10 จุด โปรดใช้กับ OS ล่าสุด เช่น Windows 10/11 ่

้ คุณสามารถใช้ทั้งการสัมผัสด้วยนิ้วเดียว หรือการสัมผัสด้วยหลายนิ้ว โดยสัมผัสได้พร้อม กัันมากที่สุ่� ุด 10 จุุด

ไปรดทำตามขั้นตอนด้านล่าง สำหรับการตั้งค่าครั้งแรกของฟังก์ชั่นสัมผัส

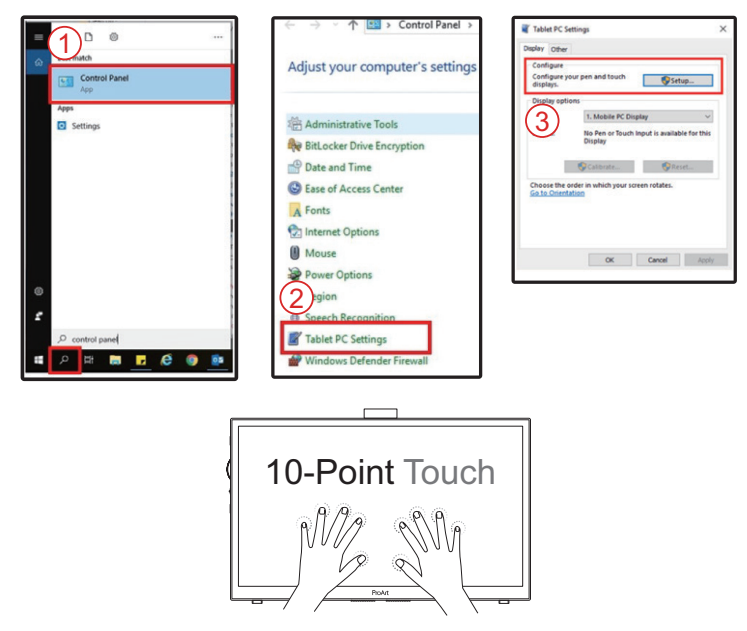

- เพื่อที่จะเปิดใช้งานฟังก์ชั่นสัมผัส คณจำเป็นต้องเชื่อมต่อจอแสดงผลด้วยสายเคเบิล USB Type-C เข้ากับคอมพิวเตอร์ของคุณ
- คุณไม่จำเป็นต้องติดตั้งไดรเวอร์สัมผัสอื่นใด ๆ
- อุปกรณ์นี้สามารถให้คุณใช้เจสเจอร์สัมผัส เช่น แทป, หยิบ, กางหบนิ้ว, หมุน, ซูม, บัด, ฯลฯ โดยเจสเจอร์เหล่านี้ใช้สำหรับเปิดไปรแกรม และเข้าไปยังการตั้งค่าต่าง ๆ ของ อุุปกรณ์์ของคุุณ
- คุณสามารถเปิดใช้งานฟังก์ชั่นโดยใช้เจสเจอร์มือกับอปกรณ์นี้

<span id="page-19-0"></span>**3.1 เมนูู OSD (การแสดงผลบนหน้้าจอ)**

### **3.1.1 วิธีี ิการตั้้�งค่่าคอนฟิิกใหม่่**

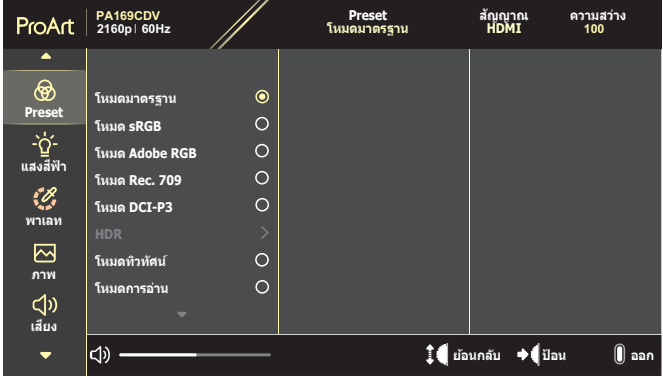

- 1. กดป่ม **เมน**ู เพื่อเปิดใช้งานเมน OSD
- 2. เลื่อนปุ่มไดอัลขึ้น/ลง เพื่อเคลื่อนที่ไปยังฟังก์ชั่นต่าง ๆ ไฮไลต์ฟังก์ชั่นที่ต้องการ และ ึกดป่มไดอัล เพื่อเปิดใช้งาน ถ้าฟังก์ชั่นที่เลือกมีเมนย่อย เลื่อนปุ่มไดอัลขึ้น/ลง เพื่อเคลื่อนที่ระหว่างฟังก์ชั่นเมน ี่ ย่อยต่าง ๆ ไฮไลต์ฟังก์ชั่นเมนูย่อยที่ต้องการ และกดปุ่มไดอัล เพื่อเปิดใช้งาน
- 3. เลื่อนปุ่มไดอัลขึ้น/ลง เพื่อเปลี่ยนแปลงการตั้งค่าของฟังก์ชั่นที่เลือก
- 4. ในการออกและบัันทึึกเมนูู OSD, กดปุ่่ม **เมนูู** ไปเรื่่�อย ๆ จนกระทั่่�งเมนูู OSD หายไป ้ นี่การปรับแต่งฟังก์ชั่นอื่นๆ ให้ทำขั้นตอนที่ 1-3 ซ้ำ

### <span id="page-20-0"></span> **3.1.2 แนะนำำ ฟัังก์ชั่่์ น OSD �ชั่่**

#### **1. ProArt Preset**

ี่ ฟังก์ชั่นนี้ประกอบด้วยฟังก์ชั่นย่อย 10 ฟังก์ชั่นที่คุณสามารถเลือกตามความต้องการ ้ ของคุณได้ แต่ละโหมดมีการเลือก รีเซ็ต เพื่อให้คุณใช้การตั้งค่าของคุณ หรือกลับไป ใช้โหมดที่ตั้งไว้ล่างหน้าได้

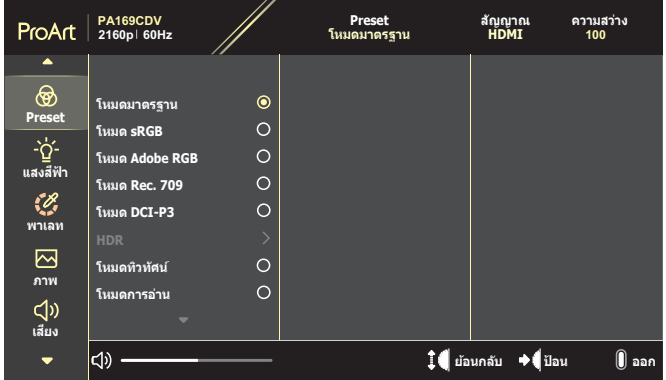

- **โหมดมาตรฐาน**: ทางเลือกที่ดีที่สุดสำหรับการแก้ไขเอกสาร
- **โหมด Adobe RGB: ใช้งานได้กับปริภูมิสี Adobe RGB**
- **โหมด sRGB**: ใช้งานได้กับปริภูมิสี sRGB โดย sRGB เป็นทางเลือกที่ดีที่สุด สาหรับการท่องเว็บ
- **โหมด Rec. 709: ใ**ช้งานได้กับปริภูมิสี Rec.709
- **• โหมด DCI-P3**: ใช้งานไ ้ ด้กั้ ับปริภููมิสีีิ DCI-P3 สีี
- $\bullet$  **HDR**: นำเสนอ ST2084 ที่มีช่วงสี DCI-P3 และจุดสีขาว D65
	- $\gg$  PO Optimized: ให้สมรรถนะ HDR ที่มีการปรับอย่างดีที่สุดของจอแสดง ผลนี้้�โดยมีีความแม่่นยำำ เทีียบเท่่ามาตรฐาน ST2084 ในแง่่ของความ สามารถในการส่อง่ สว่่างของจอแสดงผล
	- » PO Clip: คงเส้นโค้ง PQ จนกระทั่งแสดงความสว่างสูงสุดได้อย่างแม่นยำ ค่่ารหัสั ST2084 ที่สูู ่�งกว่่าค่่าสููงสุุดของจอแสดงผล จะถููกแมปไปเป็็นความ สว่างสงสด
	- PQ Basic: ให้สมรรถนะ HDR ของจอแสดงผลที่สนับสนุน HDR ทั่วไป
- **โหมดทิวทัศนํ:** ทางเลือกที่ดีที่สุดสำหรับการแสดงภาพถ่ายทิวทัศนํ
- **โหมดการอ่าน:** นี่เป็นทางเลือกที่ดีที่สุดสำหรับการอ่านหนังสือ
- **โหมดผู้ใช้ 1/โหมดผู้ใช้ 2:** อนุญาตให้คุณทำการปรับสีในการตั้งค่า ขั้นสูง

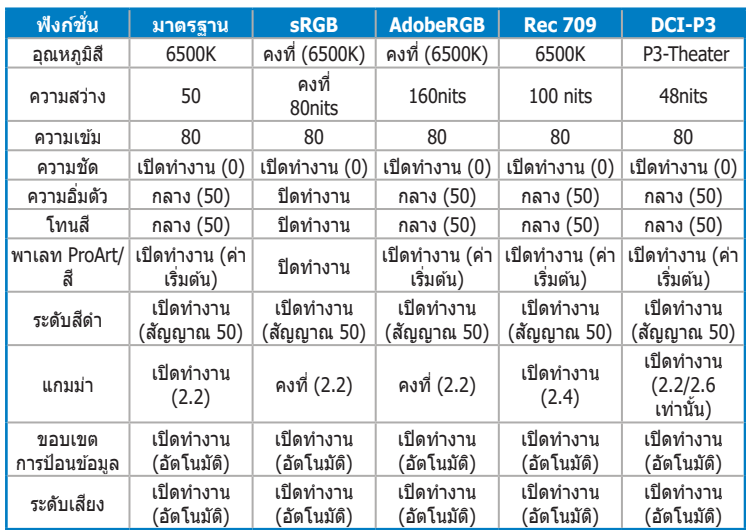

ตารางด้านล่าง แสดงการกำหนดค่าเริ่มต้นสำหรับไหมด ProArt Preset แต่ละไหมด:

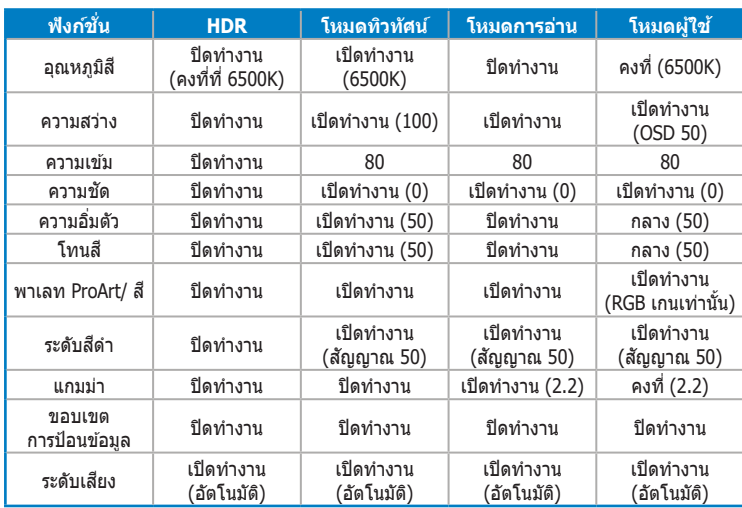

ู้ เลือกโหมด มาตรฐาน เพื่อสนับสนุนการประหยัดพลังงาน Energy Star

ผลิตภัิ ัณฑ์์นี้้ส� อดคล้ ้องกัับมาตรฐาน ENERGY STAR

้ค่าเริ่มต้นของการกำหนดค่าและการตั้งค่าจอแสดงผลขณะที่ส่งมอบ สอดคล้องกับ มาตรฐาน ENERGY STAR และได้รับการแนะนำโดยโปรแกรม ENERGY STAR สำหรับ การประหยััดพลัังงานสููงสุุด

หมายเหตุ: การเปิดทำงานคุณสมบัติและฟังก์ชั่นด้านออปติคัลบางอย่าง (เช่น การเปิด ทันที) อาจเพิ่มการสิ้นเปลืองพลังงานจนเกินขีดจำกัดที่กำหนดสำหรับการรับรอง ENERGY STAR ตามความเหมาะสม

#### **2. ตัวกรองสีฟ้ า**

้าไรับระดับการกรองแสงสีฟ้า

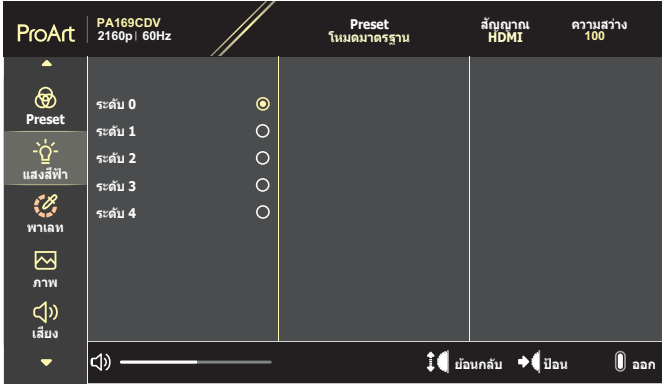

- **ระดับ 0: ไม่มีการเปลี่ยนแปลง**
- **ระดับ 1∼4:** ระดับยิ่งสง แสงสีฟ้าก็จะกระจายน้อยลง เมื่อตัวกรองสีฟ้าเปิดใช้ ึงาน การตั้งค่าเริ่มต้นของโหมดมาตรฐานจะถูกนำเข้ามาโดยอัตโนมัติ ระหว่าง ระดับ 1 ถึงระดับ 3 ฟังก์ชั่นความสว่างจะสามารถกำหนดได้โดยผู้ใช้ ระดับ 4 ้ เป็นการตั้งค่าที่มีปรับอย่างเหมาะสมที่สุด ซึ่งสอดคล้องกับการรับรองแสงสีฟ้าต่ำ TUV ฟังก์ชั่น ความสว่าง ไม่สามารถถูกกำหนดค่าโดยผู้ใช้ได้

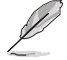

โปรดดูข้อมูลต่อไปนี้เพื่อบรรเทาความล้าของตา:

- ผู้้ใช้ค้ วรออกห่่างจากจอแสดงผลเป็็นระยะ หากทำำ งานติิดต่่อกัันเป็็นเวลานาน ้ แนะนำให้หยุดพักสั้น ๆ (อย่างน้อย 5 นาที) หลังจากการทำงานที่ ้ คอมพิวเตอร์ต่อเนื่อง 1 ชั่วโมง การหยุดพักสั้น ๆ และบ่อย ๆ มีประสิทธิภาพ ้มากกว่าการหยุดพักครั้งเดียวเป็นเวลานาน
- เพื่อลดความล้าของตา และความแห้งในตาของคุณ ผู้ใช้ควรพักสายตาเป็น ้ระยะ ๆ โดยการโฟกัสไปที่วัตถที่อยู่ห่างไกลออกไป
- การบริหารตา สามารถช่วยลดความล้าของตาได้ ทำการบริหารเหล่านี้ซ่าบ่อย ๆ หากอาการปวดตายังคงอย่ โปรดปรึกษาแพทย์ การบริหารตา: (1) มองขึ้น ้ และลงซ้ำ ๆ (2) กลอกตาช้า ๆ (3) ขยับตาของคุณในแนวทแยงมุ่ม
- ้ แสงสี่น้ำเงินพลังงานสูงอาจทำให้เกิดความล้าที่ตา และ AMD (โรคจอ ้ประสาทตาเสื่อมที่เกี่ยวข้องกับอาย) ตัวกรองสีฟ้าช่วยลดแสงสีน้ำเงินที่เป็น ่ อันตรายลง 70% (สูงสุด) เพื่อหลีกเลี่ยงการเกิด CVS (โรคคอมพิวเตอร์วิชั่น ซินโดรม) ิ

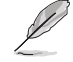

ปกป้องดวงตาของคุณด้วยจอภาพ ASUS EYE CARE ็จอภาพ ASUS ล่าสุดที่มีตัวกรองสีฟ้าพิเศษ และเทคโนโลยีไร้การสั่นไหวเพื่อรักษา สุุขภาพดวงตาของคุุณ ดข้อมลเพิ่มเติมที่ [https://www.asus.com/Microsite/display/eye\\_care\\_technology/](https://www.asus.com/Microsite/display/eye_care_technology/)

#### **3. พาเลท ProArt**

้ตั้งค่าการตั้งค่าสีที่ต้องการจากเมนนี้

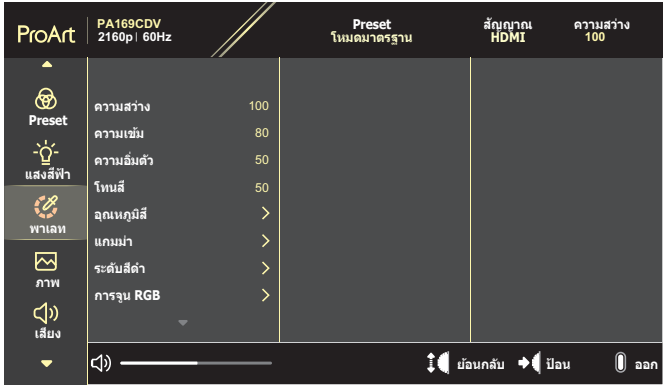

**• ความสวาง่** : ช่วงการป ่ รัับค่่าระหว่่าง 0 ถึึง 100

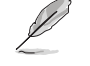

เมื่อฟังก์ชั่น HDR เปิดใช้งาน ระดับความสว่างสงสดจะถูกตั้งค่าเป็น 400nits โดย ี อัตโนมัติตามค่าเริ่มต้น

- **• ความเข้ม**: ช่วงการป ่ รัับค่่าระหว่่าง 0 ถึึง 100
- **• ความอิ่มตัว**: ช่วงการป ่ รัับค่่าระหว่่าง 0 ถึึง 100
- **โทนสี**: เปลี่ยนสีของภาพระหว่างสีเขียวและสีม่วง
- **• อุณหภูมสีิ** : ประกอบ **สี** ด้ ้วยโหมด 5 โหมดคืือ 9300K, 6500K, 5500K, 5000K และ P3-Theater

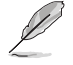

เมื่อการตั้งค่า ProArt Preset ถูกตั้งค่าเป็นโหมด DCI-P3 เฉพาะตัวเลือก 6500K ้<br>และ P3-Theater เท่านั้นที่สามารถใช้ได้

- **แกมม่า**: อนุญาตให้คุณตั้งค่าโหมดสเป็น 1.8, 2.0, 2.2, 2.4 หรือ 2.6
- ระ**ดับสีดำ**: ปรับระดับสัญญาณที่ 1 ของระดับสีเทาที่เข้มที่สุดที่ตั้งค่าเริ่มต้นไว้
- **การจุน RGB:** กำหนดค่าการตั้งค่าสี
	- » เกน: ปรับระดับเกนสำหรับสีแดง สีเขียว หรือสีนำเงิน
	- » ออฟเซ็ต: ปรับค่าออฟเซ็ตระดับสีสำ สำหรับสีแดง สีเขียว หรือสีน้ำเงิน
- **• รเซี ็ตสี**: **ตสี** รีีเซ็ต็ การตั้้�งค่่าที่่�เกี่่�ยวข้ ้องกัับสีี
	- » รีเซ็ตสีโหมดปัจจุบัน: ี รีเซ็ตการตั้งค่าสีของโหมดสีปัจจุบันกลับเป็นค่าเริ่มต้นจากโรงงาน
	- » รีเซ็ตสีทกโหมด: ้ รีเซ็ตการตั้งค่าสีของโหมดสีทั้งหมดกลับเป็นค่าเริ่มต้นจากโรงงาน

#### **4. ภาพ**

่ตั้งค่าการตั้งค่าที่เกี่ยวข้องกับภาพจากเมนนี้

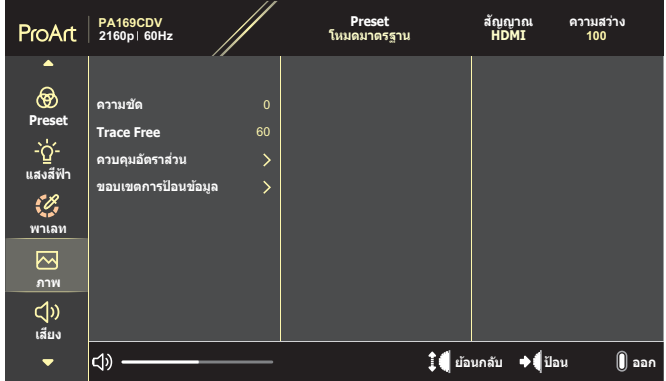

- **• ความชดั** : ช่วงการป ่ รัับค่่าระหว่่าง 0 ถึึง 100
- **• Trace Free**: ปรัับเวลาตอบสนองของจอภาพ
- **ควบคุมอัตราส่วน: ปรับอัตราส่วนภาพเป็น เต็ม, 4:3, 1:1 หรือ OverScan** 
	- ในการเปิดใช้งานฟังก์ชั่นนี้ คุณจำเป็นต้องดำเนินการต่อไปนี้: ปิดโหมด PBP<br>• 4·3 ใช้ได้เฉพาะเบื่อแหล่งสักเกากเกิบพดอย่ใบรปแบบ 4·3 เท่าบั้บ
	- $\,$  4:3 ใช้ได้เฉพาะเมื่อแหล่งสัญญาณอินพุตอยู่ในรูปแบบ 4:3 เท่านั้น OverScan ไข่ได้เฉพาะสำหรับแหล่งสัญญาณอินพุต HDMI เท่านั้น
- **• ขอบเขตการป้อนขอ้มูล**: ปรัับช่วง่ อิินพุตุ เป็็น อัตโนมัต, ิเต็ม หรืือ Limited 16-235

#### **5.** เสียง

İ

ี กำหนดค่า การตั้งค่าเสียง

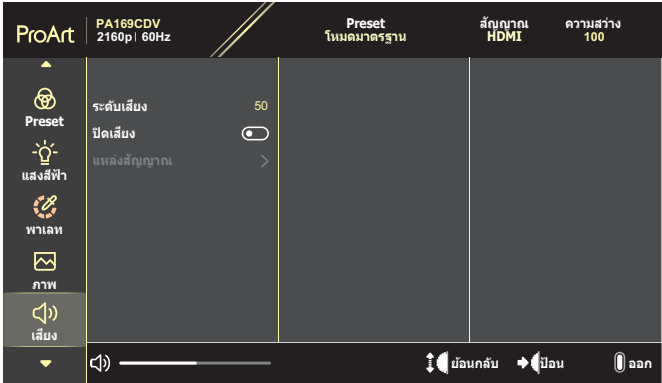

- **ระดับเสียง:** ปรับระดับเสียงเอาต์พต
- **ปิดเสียง:** เปิดทำงานหรือปิดทำงานฟังก์ชั่นปิดเสียง
- **• แหล่งสญญาณ ั** : ระบุวุ่ ่าเสีียงของ สีี จอภาพจะมาจากแหล่่งสัญญาณใด ั

่ ในการเปิดใช้งานฟังก์ชั่นนี้ คุณจำเป็นต้องเปิดใช้งานโหมด PIP/PBP

#### **6. การตงั้ค่า PIP/PBP**

 $\bigcap$ 

PIP/PBP Setting (การตั้งค่า PIP/PBP) อนุญาตให้คุณเปิดหน้าต่างย่อยอีกหน้าต่าง หนึ่่�งซึ่งเ่� ชื่่อมต่่อ ชื่่� จากแหล่่งสัญญาณ ั วิดีีิ โออื่่�น ข้ ้างๆ หน้้าต่่างหลัักจากแหล่่งสัญญาณ ั วิดีีิ โอดั้้�งเดิิมของคุุณ เมื่่�อเปิิดทำำ งานฟัังก์ชั่่์ นชั่่� นี้้� จอภาพจะแสดง 2 ภาพจากแหล่่ง ี่ สัญญาณวิดีโอที่แตกต่างกัน

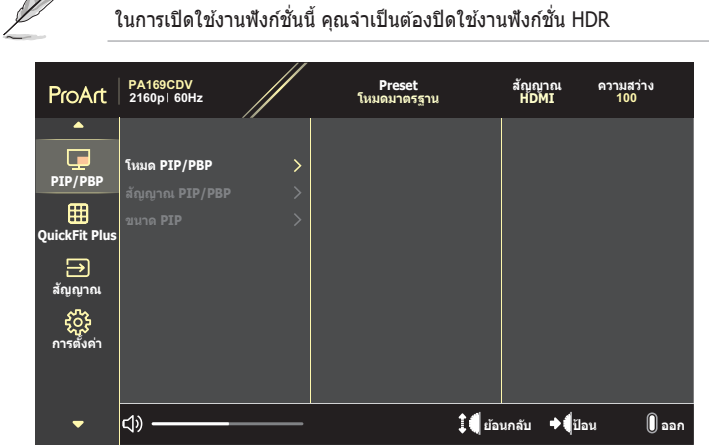

- **โหมด PIP/PBP: เลือก PIP, PBP หรือปิดฟังก์ชั่น**
- **• สญญาณ PIP/PBP ั** : เลืือกแหล่่งสัญญาณ ั วิดีีิโอเข้ ้าระหว่่าง HDMI และ USB Type-C
- **• ขนาด PIP**: ปรัับขนาด PIP เป็็น เล็ก, กลาง หรืือ ใหญ่ (ใช้ไ้ด้ ้เฉพาะสำำ หรัับ โหมด PIP)

#### **7. QuickFit Plus**

้ อนุญาตให้ผ่ใช้ทำการพรีวิวเอกสาร หรือเลย์เอาต์ภาพถ่ายโดยตรงบนหน้าจอ โดยไม่ ต้ ้องพิิมพ์สำ์ ำ เนาทดสอบ

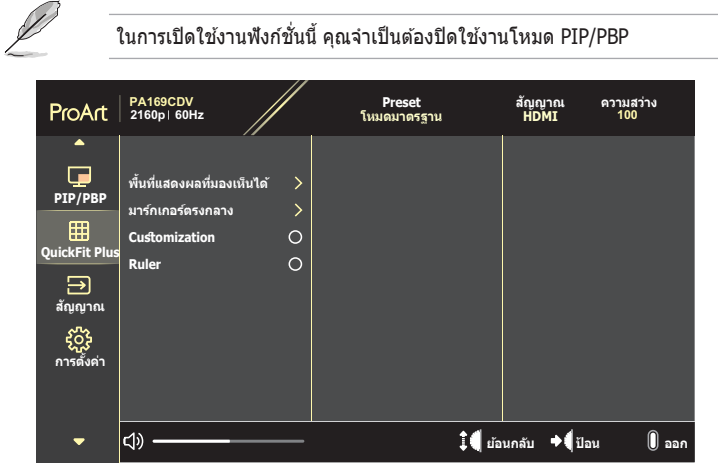

- **• พืนท้ แี่ สดงผลที่มองเห็นได**: **้** ช่วย่ อำำ นวยความสะดวกให้ ้กัับนัักออกแบบและผู้้ ่ ใช้ เพื่อจัดการเนื้อหาและโครงร่างบนหน้าหนึ่ง เพื่อทำให้ได้รูปลักษณ์และความ ้<sub>รู้สึ</sub>ึกที่สม่ำเสมอ ตัวเลือกต่างๆ มีดังนี้: 1:1, พื้นที่กรอบภาพ, พื้นที่กรอบเนื้อหา หรืือ 3 x 3
- **มาร์กเกอร์ตรงกลาง**: เลือกประเภทมาร์กเกอร์ตรงกลาง ตัวเลือกต่างๆ มีดังนี้: ประเภท 1, ประเภท 2 หรืือ ประเภท 3
- **• Customization**: คุุณสามารถเลืือกขนาดเฟรมได้ ้โดยการเลื่่�อน ปุ่่มไดอััล ขึ้้�น/ ้ลง ในการสลับระหว่างการตั้งค่าแนวนอน (ความกว้าง) และแนวตั้ง (ความสูง) กด ปุ่่มไดอััล จากนั้้�นกดปุ่่ม **เพาเวอร์์** เพื่่�อดููขนาดเฟรม และเพื่่�อสลัับการวััด ระหว่่างระบบเมตริิกและอัังกฤษ
- **Ruler**: รูปแบบนี้แสดงไม้บรรทัดที่บริเวณด้านบนและด้านซ้าย คุณสามารถกด ปุ่่ม **เพาเวอร์** เพื่**์** ่�อสลัับการวััดระหว่่างระบบเมตริิกและอัังกฤษ

#### **8. สัญญาณ ั**

้ ในฟังก์ชั่นนี้ คุณสามารถเลือกแหล่งสัญญาณเข้าที่ต้องการ

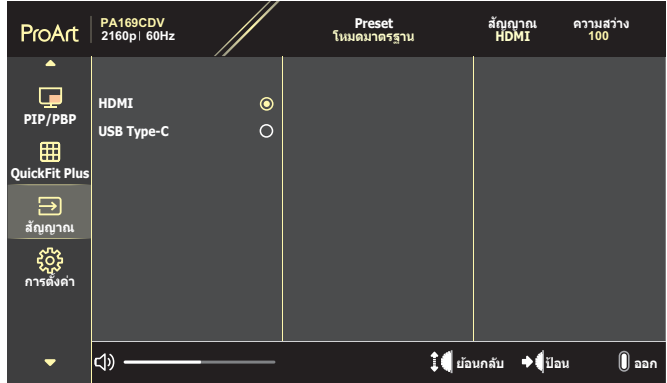

#### **9. การตั้้�งค่่า**

<span id="page-28-0"></span>้อนุญาตให้คุณปรับระบบ

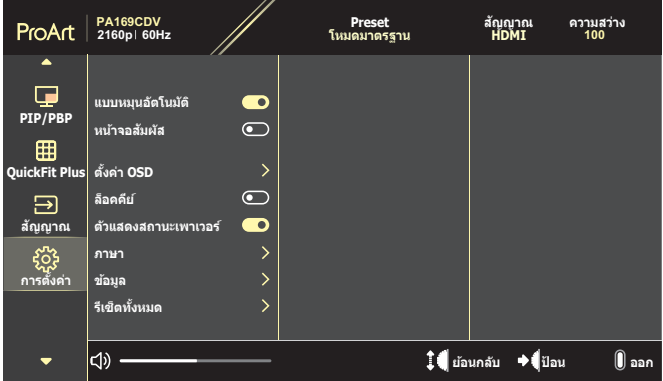

- **• แบบหมุนอัตโนมตั** : **ิ** เปิิดทำำ งาน หรืือปิิดทำำ งานฟัังก์ชั่่์ นการ ชั่่� หมุุน OSD อัตั โนมัติั ิ
- **• หนาจอ ้ สมผั สั**: เปิิดทำำ งาน หรืือปิิดทำำ งานฟัังก์ชั่่์ นชั่่� หน้้าจอสัมั ผััส
- **• ตงั้ค่า OSD**: กำำหนดค่่าการตั้้�งค่่าเมนูู OSD
	- » OSD ไทม์เอาต์: ปรับ OSD ไทม์เอาต์ จาก 10 ถึง 120 วินาที
	- » ความโปร่งใส: ปรับพื้นหลัง OSD จากทึบแสงไปเป็นโปร่งแสง
- **• ล็อคคีย์**: เลืือก "เปิด" เพื่่�อ ปิิดทำำ งานปุ่่ม **เพาเวอร์** และ **์** ปุ่่ม **เมนูู** ในการยกเลิิก ฟัังก์ชั่่์ น ชั่่� ล็็อคคีีย์์ กดปุ่่ม **เมนูู**เป็็นเวลานานกว่่า 5 วิินาทีี
- **• ตัวแสดงสถานะเพาเวอร์**: เปิิด/ปิิดไฟแสดงสถานะ LED เพาเวอร์์
- **• ภาษา**: เลืือกภาษาของเมนูู OSD
- **• ขอ้ มูล**: แสดงข้ ้อมููลจอภาพ
- **รีเซ<sup>ี</sup>้ตทั้งหมด: เลื**่อก ``ใช่″ เพื่อคืนการตั้งค่าทั้งหมดกลับเป็นโหมดเริ่มต้นจาก โรงงาน

# <span id="page-30-0"></span>**3.2 สรุุปข้้อมููลจำำ เพาะ**

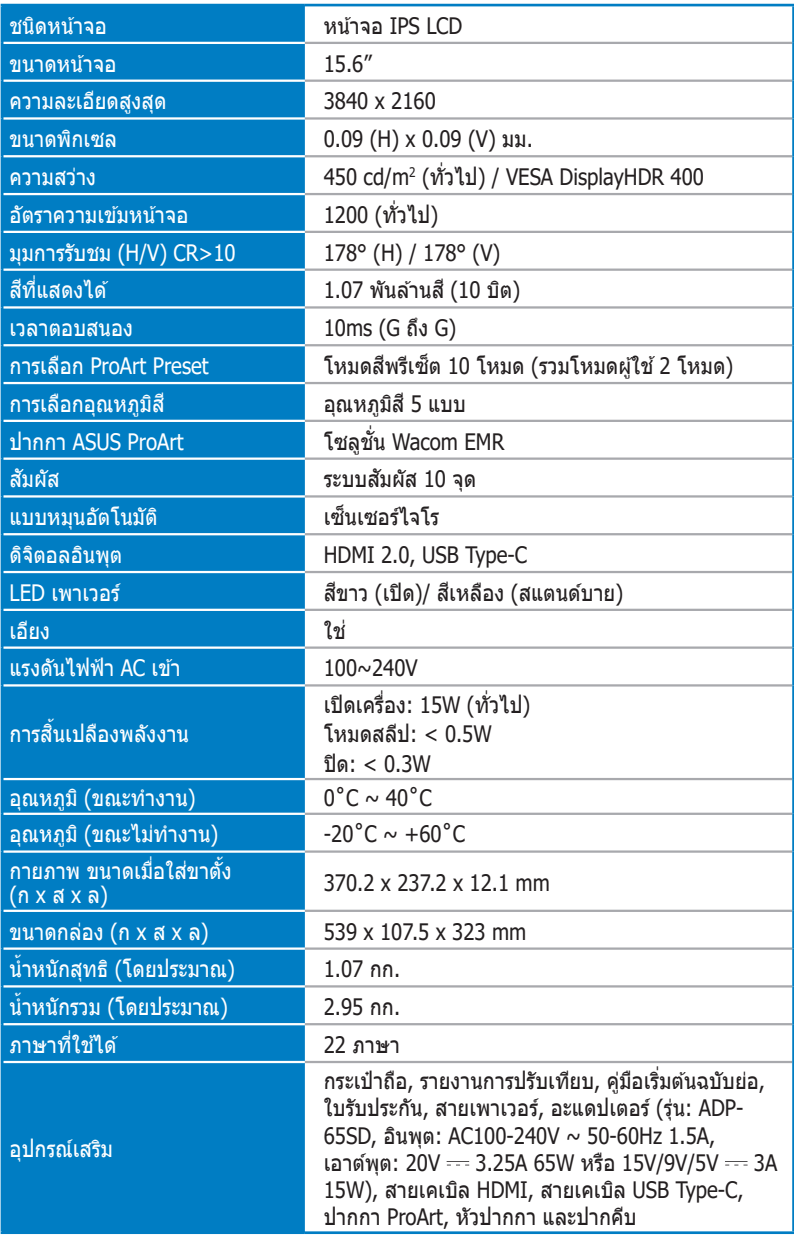

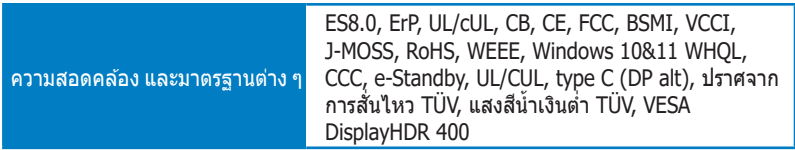

**\*ข้้อมููลจำำ เพาะอาจเปลี่่�ยนแปลงได้้โดยไม่่ต้องแ ้ จ้้งให้้ทราบ**

<span id="page-32-0"></span>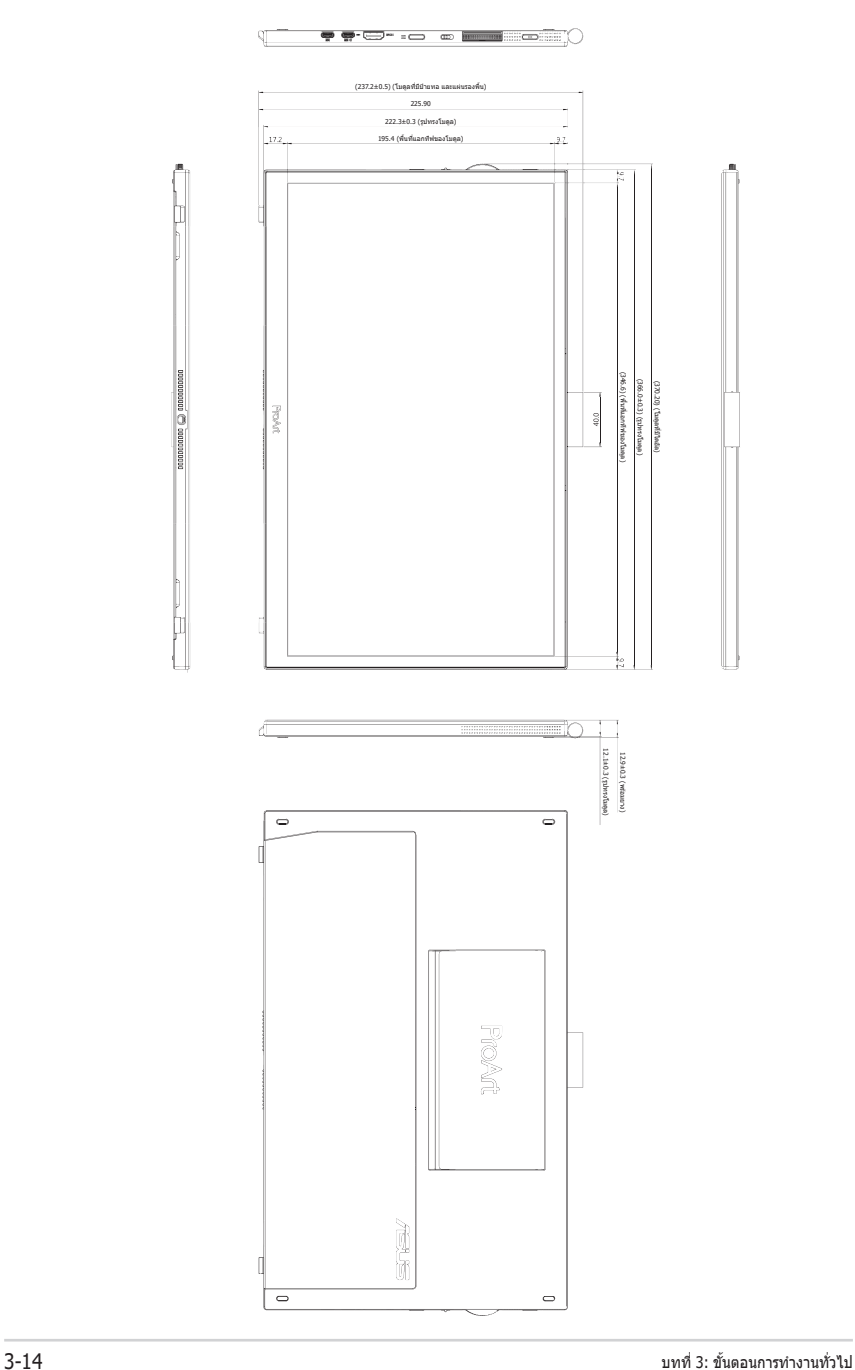

# <span id="page-33-0"></span>**3.4 การแก้้ไขปััญหา (FAQ)**

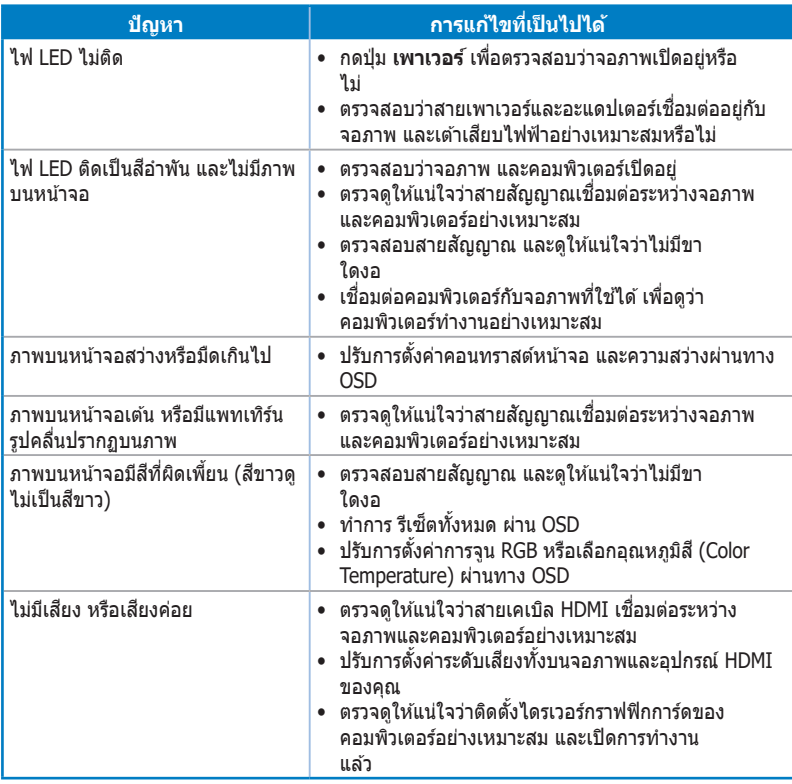

## <span id="page-34-0"></span>**3.5 โหมดการทำำ งานที่สนั่� บสนุ ั ุน**

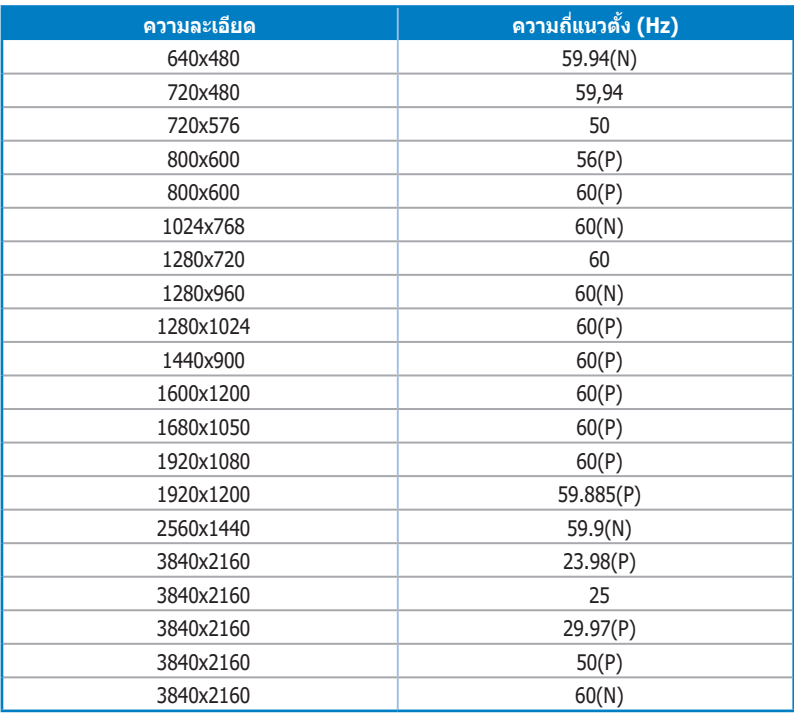

"P″ / "N″ ย่อมาจากขัว "Positive (บวก)″ / "Negative (ลบ)″ ของช<sub>ั</sub>งด์แนวนอน /ชงค์แนวตั้งขาเข่า **(ไทม์มิ่่ ์�งอิินพุตุ ) ขณะที่่�จอภาพกำลัำ ังทำำ งานในโหมดวิดีี ิโอ (เช่่น ไ ช่่ ม่่ได้้แสดงข้้อมููลอยู่่�) การใช้้ขั้้�วต่่อ HDMI ต้องรอง ้ รับั โหมดความคมชัดัสููงต่่อไปนี้้เ�พิ่่ม� เติมิ จากวิดีี ิโอความละเอีียดมาตรฐาน**